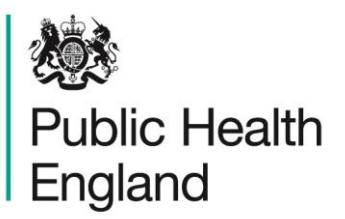

Protecting and improving the nation's health

# <span id="page-0-1"></span><span id="page-0-0"></span>**ICU Data Capture System** User Manual

<span id="page-0-2"></span>Line Listings Report

## <span id="page-1-0"></span>About Public Health England

Public Health England exists to protect and improve the nation's health and wellbeing, and reduce health inequalities. It does this through world-class science, knowledge and intelligence, advocacy, partnerships and the delivery of specialist public health services. PHE is an operationally autonomous executive agency of the Department of Health.

Public Health England Wellington House 133-155 Waterloo Road London SE1 8UG Tel: 020 7654 8000 [www.gov.uk/phe](http://www.gov.uk/phe) Twitter: [@PHE\\_uk](https://twitter.com/PHE_uk) Facebook: [www.facebook.com/PublicHealthEngland](http://www.facebook.com/PublicHealthEngland)

#### © Crown copyright 2015

You may re-use this information (excluding logos) free of charge in any format or medium, under the terms of the Open Government Licence v2.0. To view this licence, visit [OGL](https://www.nationalarchives.gov.uk/doc/open-government-licence/version/2/) or email [psi@nationalarchives.gsi.gov.uk.](mailto:psi@nationalarchives.gsi.gov.uk) Where we have identified any third party copyright information you will need to obtain permission from the copyright holders concerned. Any enquiries regarding this publication should be sent to [ICCQIP.surveillance@phe.gov.uk](mailto:ICCQIP.surveillance@phe.gov.uk)

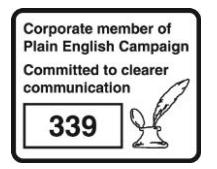

# <span id="page-2-0"></span>Document History

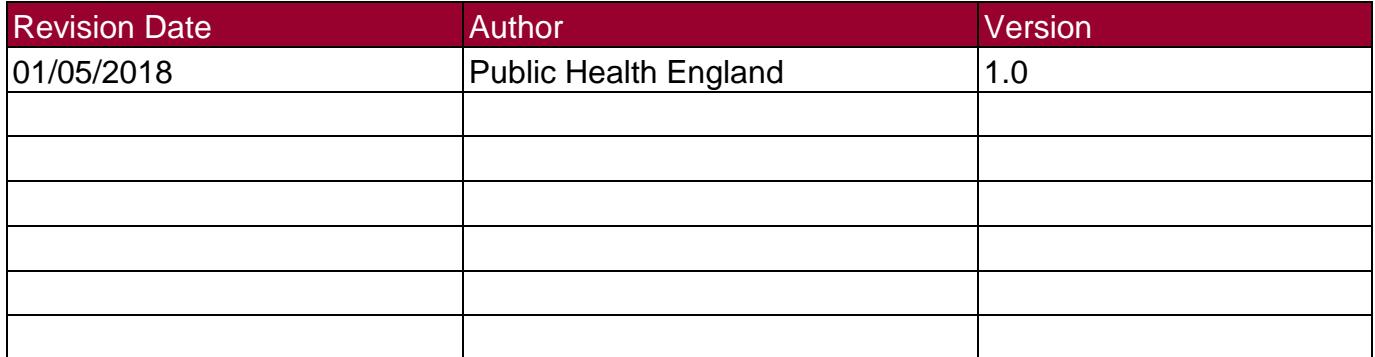

# **Contents**

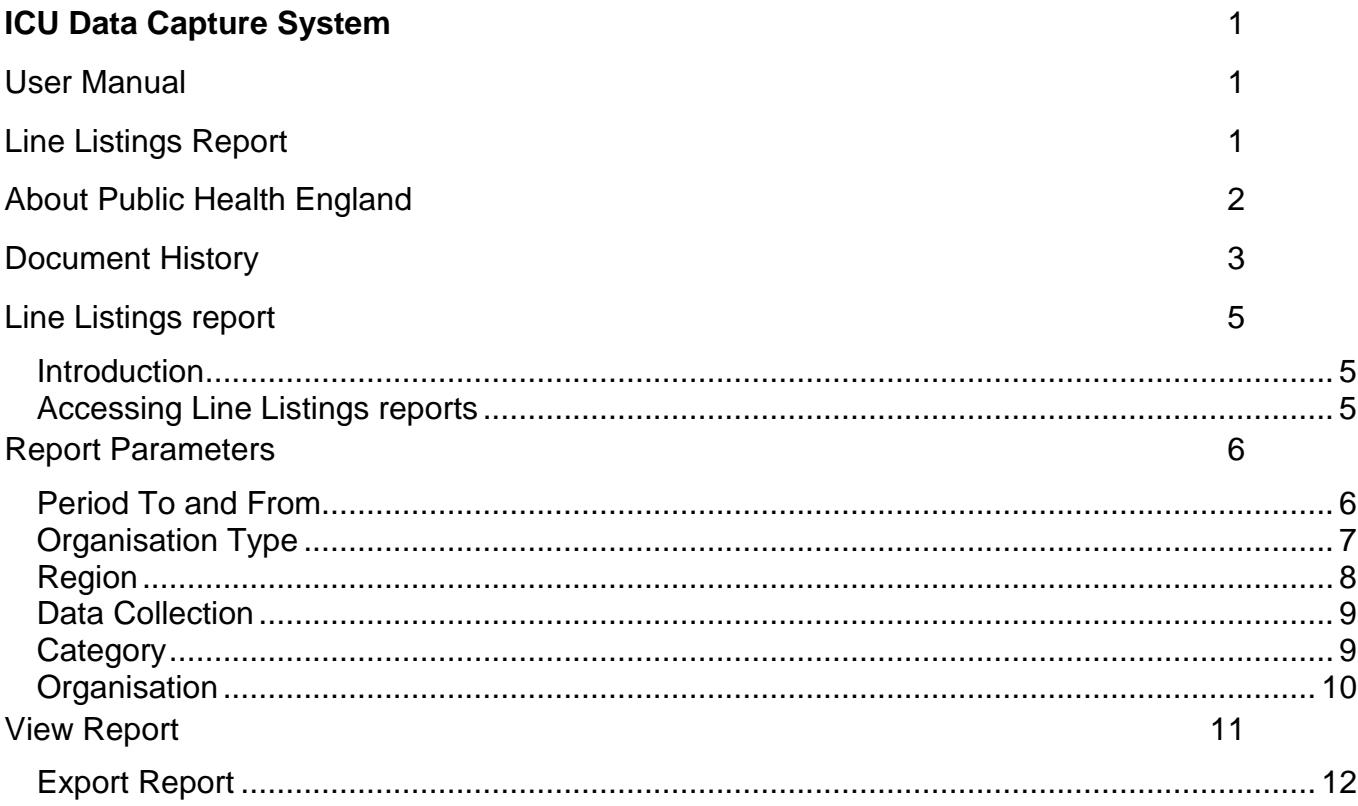

## <span id="page-4-0"></span>Line Listings report

## <span id="page-4-1"></span>**Introduction**

The Line Listing report provides case level information on each case reported to the ICU DCS. The information provided by this report will depend on the logged in user's roles and permissions as well as their organisational type.

The Line Listings report allows a user to view cases mapped to their Organisation for example; a Public Health England Centre would view cases in the Line Listings report for all organisations, a Local Administrator would view cases in the Line Listings report for ICUs within their organisation, and Data Entry rights would view cases in the Line Listings report for patients within their ICU department only.

#### <span id="page-4-2"></span>Accessing Line Listings reports

To access the Line Listings report, log in to the ICU DCS system using your user name and password, select Report from the Menu Toolbar and Line Listings (Figure 1). You can then select specific data parameters that best suit the desired output (Figure 2).

Default options for 'Unit', 'Date from', Date to', 'Age from', 'Age to', 'Gender' and 'Reported date' are dependent on the users' Organisation, their roles and permissions. Most of these options are pre-set and cannot be changed. For example, an NHS Trust data entry user will only have access to their Trust data thus the 'Organisation Type', 'Region', 'Organisation', and 'Sector' will reflect the particular Trust, while a PHE Centre user with appropriate permissions will see all commissioning, reporting and residential route cases for their centre and the 'Organisation Type', 'Region' and 'Organisation' will reflect the particular centre.

#### **Figure 1: Selection of Line Listings report**

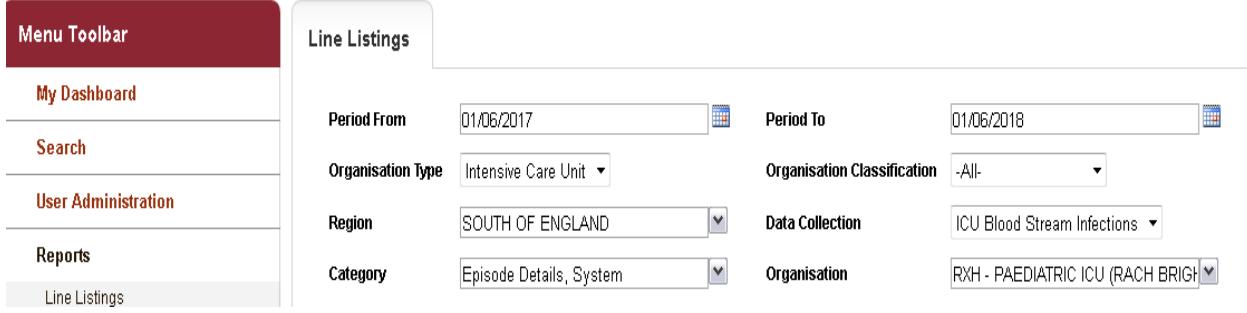

#### **Figure 2: Data parameters**

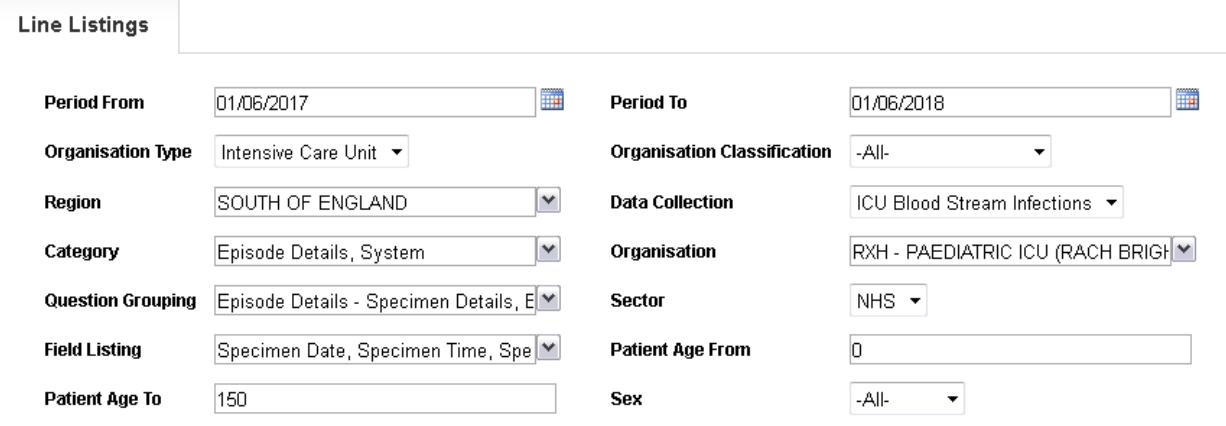

## <span id="page-5-0"></span>Report Parameters

#### <span id="page-5-1"></span>Period To and From

These parameters will limit the search result to cases whose specimen date was within a set time period.

**'Period From'**- serves to restrict the report to infection episodes with a specimen date (date of specimen collection or date received by the laboratory) on/after a specified date i.e. infections episodes from this date onwards will be included.

The date can be typed in directly in the DD/MM/YYYY format, or selected from the date selector (Figure 3). It is defaulted to the first day of the current month of last year, i.e. it will show 01/09/2014 on 02/09/2015.

#### **Figure 3: 'Period From' parameter**

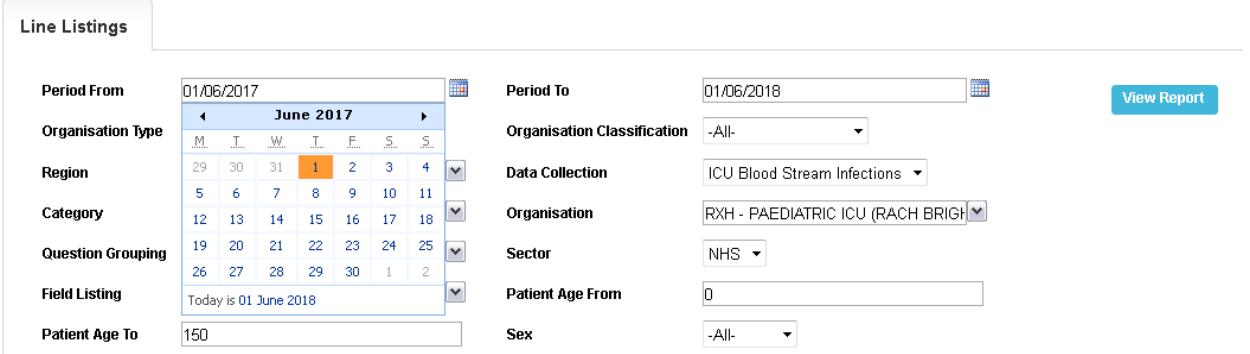

**'Period To'**- serves to restrict the report to infection episodes with a specimen date (date of specimen collection or date received by the laboratory) on/before a specified date, i.e. infections episodes up to this date will be included.

The date can be typed in directly in the DD/MM/YYYY format, or selected from the date selector (Figure 4). It is defaulted to today's date, i.e. it will show 02/09/2015 on 02/09/2015.

#### **Figure 4: 'Period To' data field**

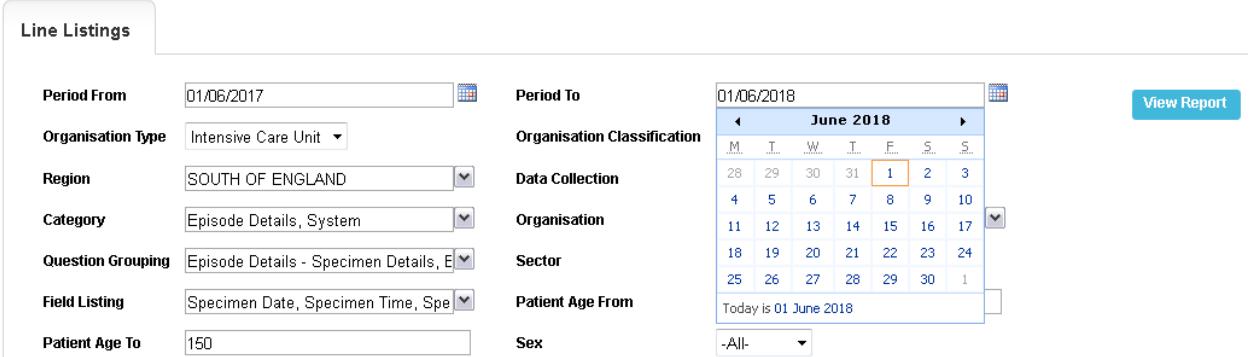

## <span id="page-6-0"></span>Organisation Type

In order to see data relevant to the ICU surveillance programme (e.g., BSI, ICU Monthly Census, ICU Daily Census), you must select 'Intensive Care Unit' for the Organisation Type Parameter.

#### **Figure 5: 'Organisation Type' parameter**

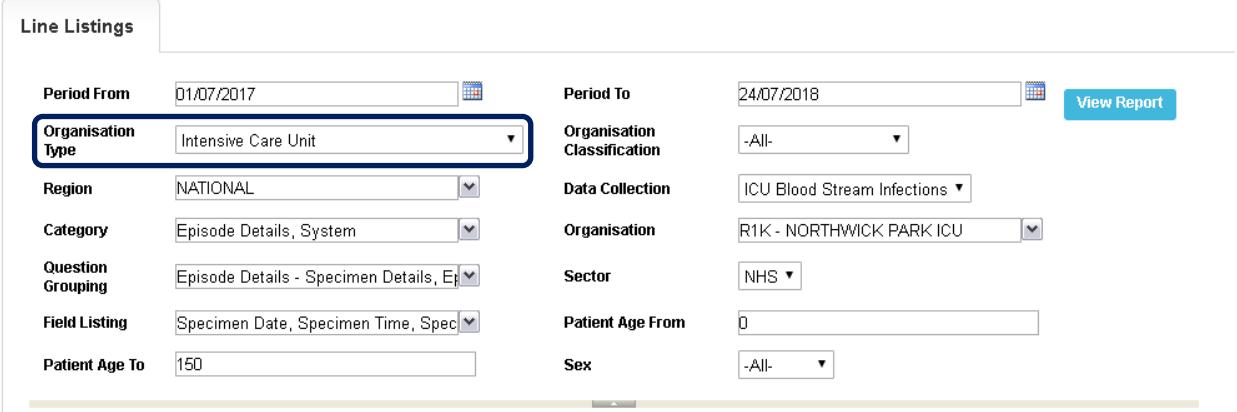

## <span id="page-7-0"></span>Region

Refers to the respective geographical region of the 'Organisation'. National 'Organisation Types' have their 'Region' defaulted to National with other options available to narrow down the data by individual regions (London, Midlands and East, North of England and South of England) (Figure 6).

#### **Figure 6: 'Region' parameter**

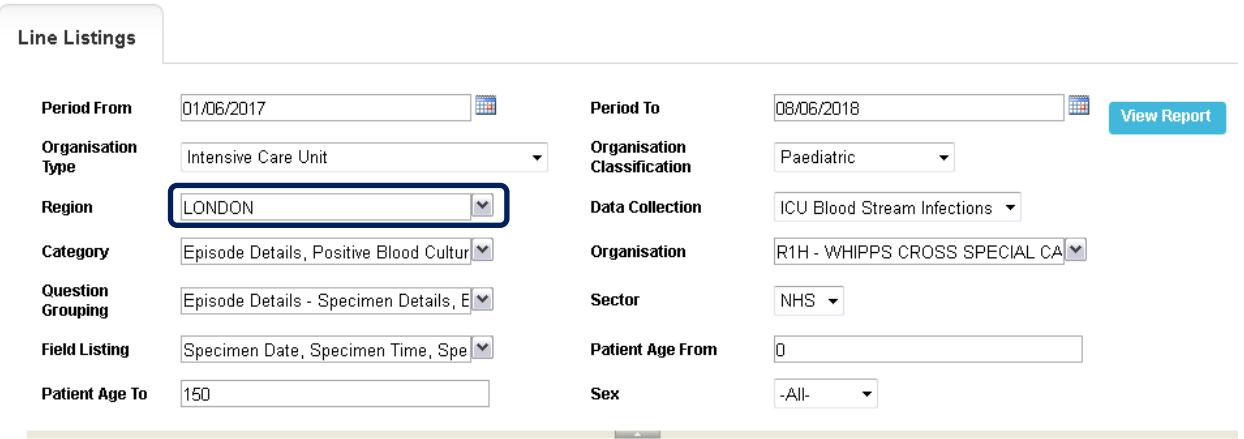

#### **Figure 7: Drop down options for 'Region' parameter**

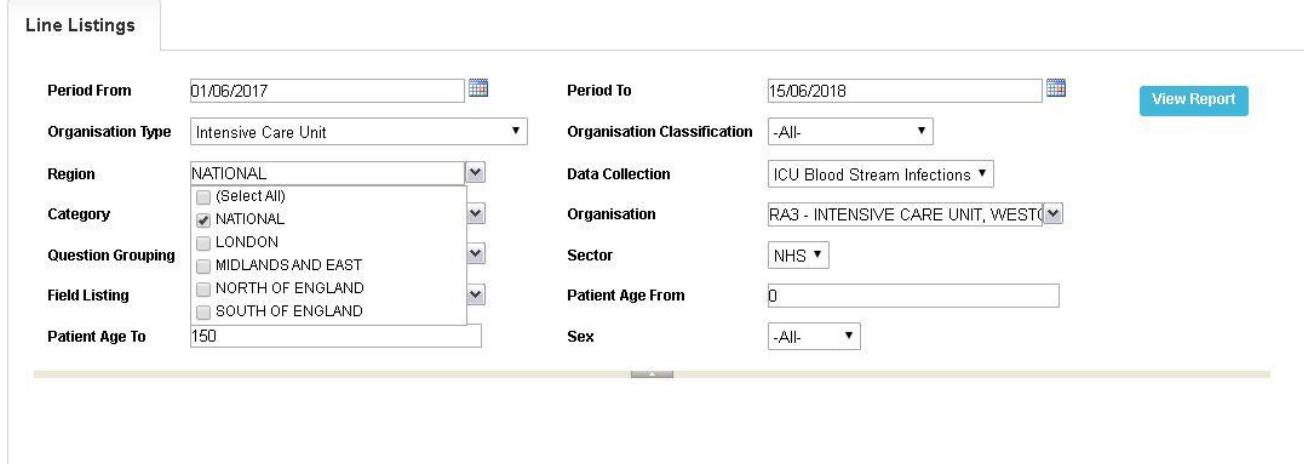

## <span id="page-8-0"></span>Data Collection

This parameter limits the search result returned to either reported cases of ICU Blood Stream Infections, ICU Daily Census and ICU Monthly Census.

#### **Figure 9: New Infection Episode Screen**

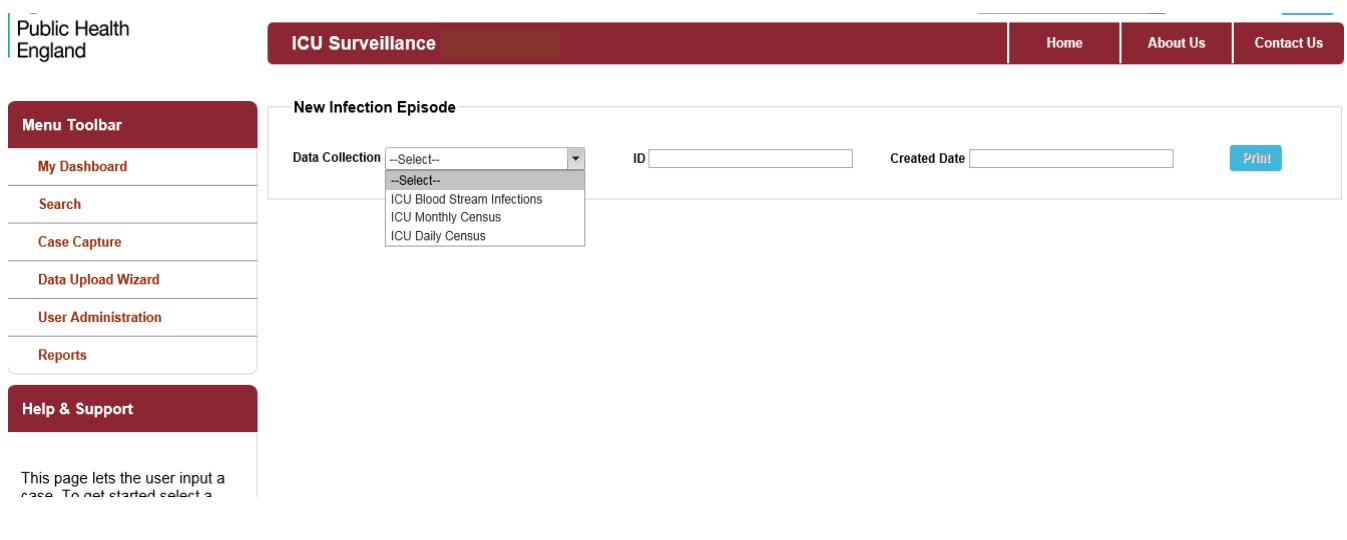

## <span id="page-8-1"></span>**Category**

Allows you to select a subset of data from each of the tabs available on case capture. Please note that the options available are specific to individual Data Collection options as shown below in Figure 10.

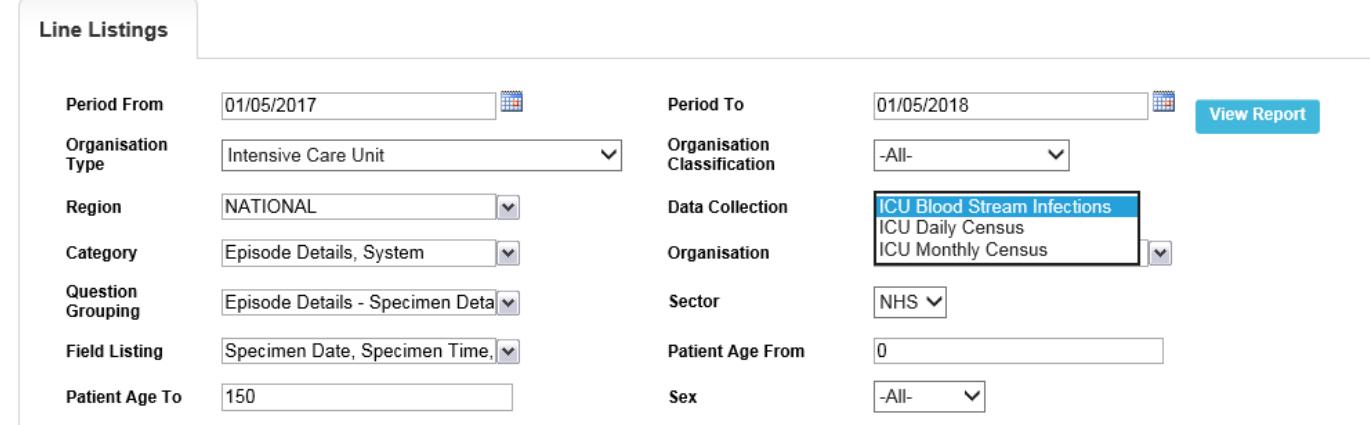

#### **Figure 10: Data Collection parameters**

Note: the System 'Category' includes system generated fields, such as patient age.

#### **Figure 11: 'Category' parameter drop-down for ICU Data Collections**

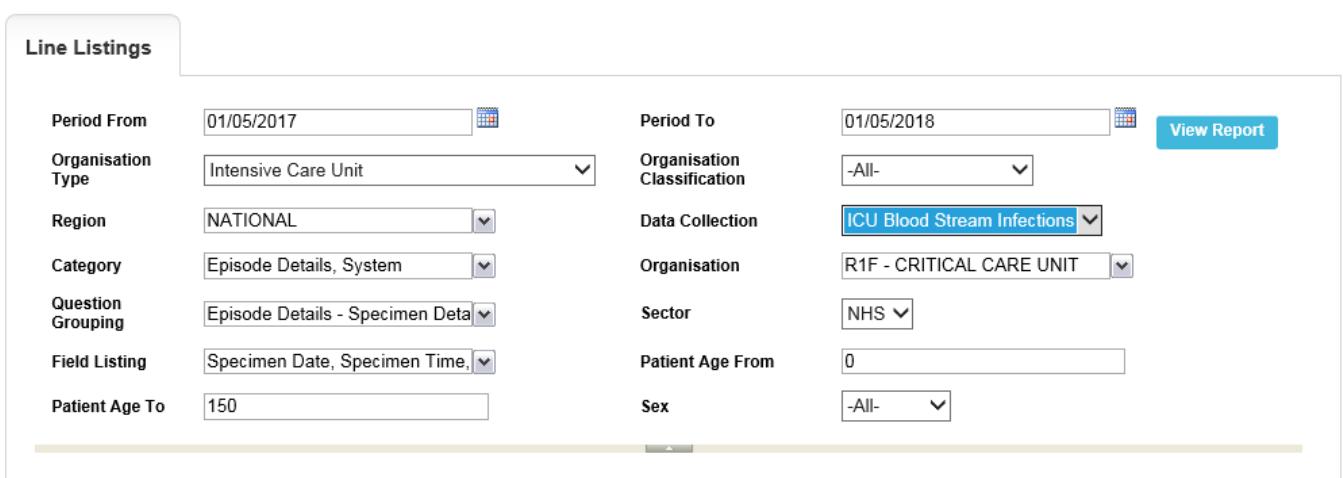

## <span id="page-9-0"></span>**Organisation**

Refers to the specific Organisation, of which data will be displayed and is only activated when a 'Region' has been selected. This parameter will default to the 'Organisation' you are logged in as (Figure 12). National and subnational 'Organisation Types' can either view all cases mapped to them, or limit their search to a specific subnational 'Organisation' or to an Organisation Unit (elementary unit of data collection; only have patient level access to records entered by itself) lower down their 'Organisation Type' hierarchy (this may require selecting a specific 'Region').

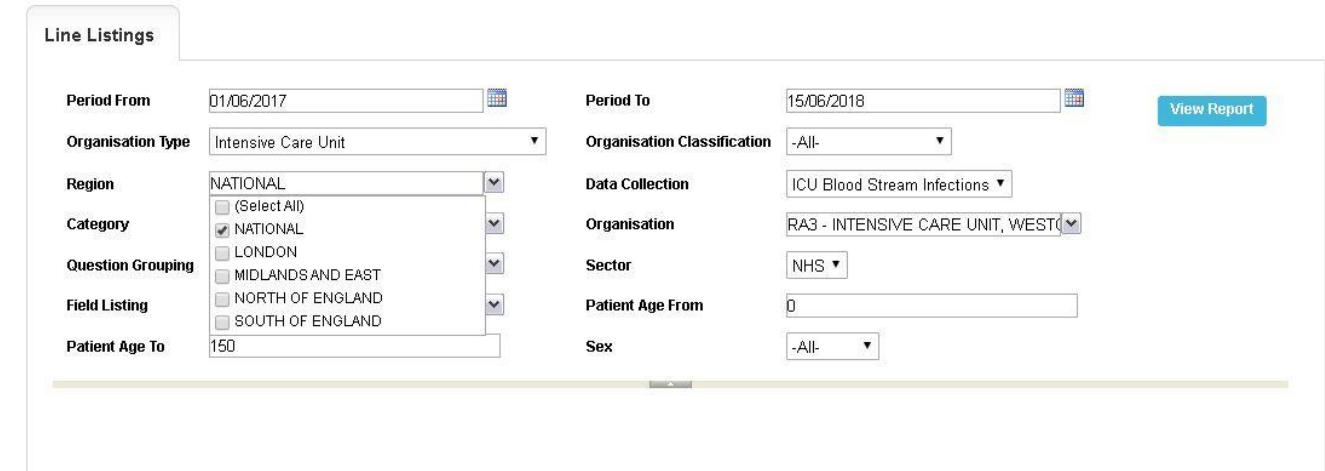

#### **Figure 12: 'Organisation - Region' parameter for Organisation Unit**

### <span id="page-10-0"></span>View Report

Selecting 'View Report' enables you to view the records specified by your previously made parameter selections (Figures 13 and 14). Please note the 'View Report' functionality only enables the first 25 records to be displayed. This is to provide a preview of the report content prior to exporting the data in its entirety. 'Export Report' functionality is outlined below.

#### **Figure 13: 'View Report' functionality**

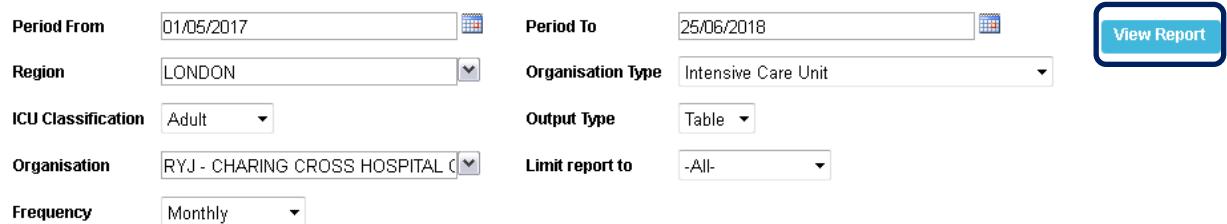

### **Figure 14: Example of the 'View Report' output**

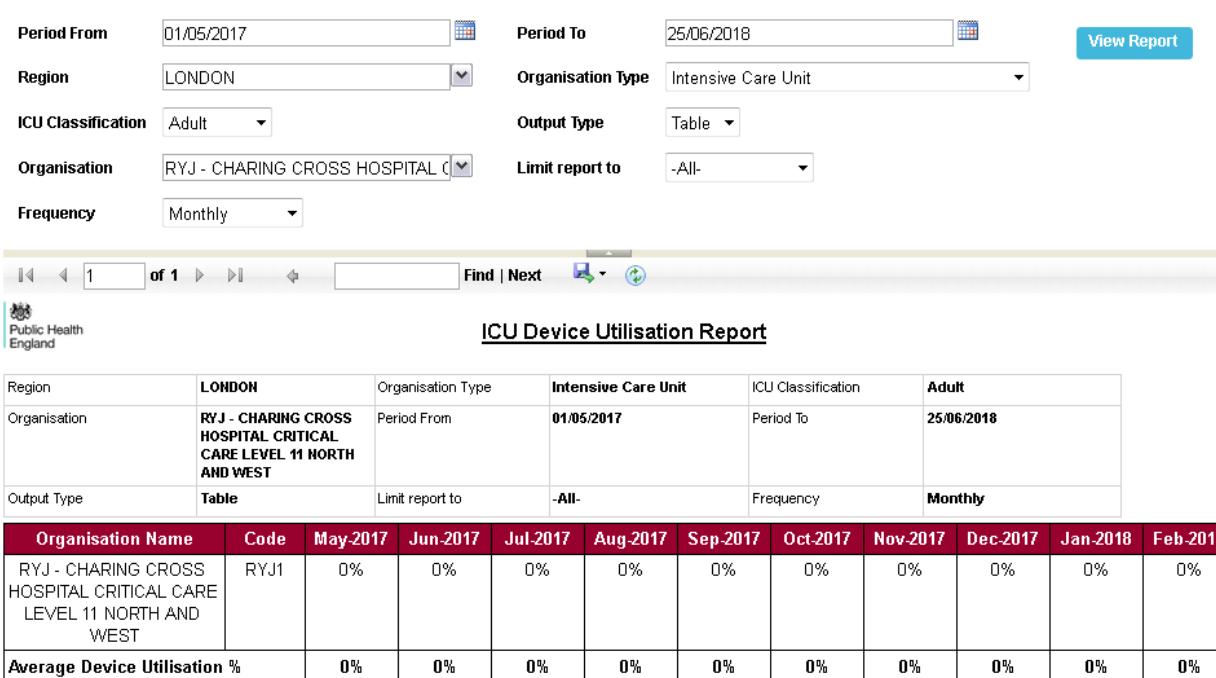

## <span id="page-11-0"></span>Export Report

Selecting 'Export' from above the 'View Report' output enables the export of all records fulfilling the previously specified criteria. The output is in .txt format. The download progress is displayed in a separate window (Figure 15). Once the download is completed, a smaller window will pop up giving you options to open or save the file, or cancel the export (Figure 16).

## **Figure 15: Export functionality**

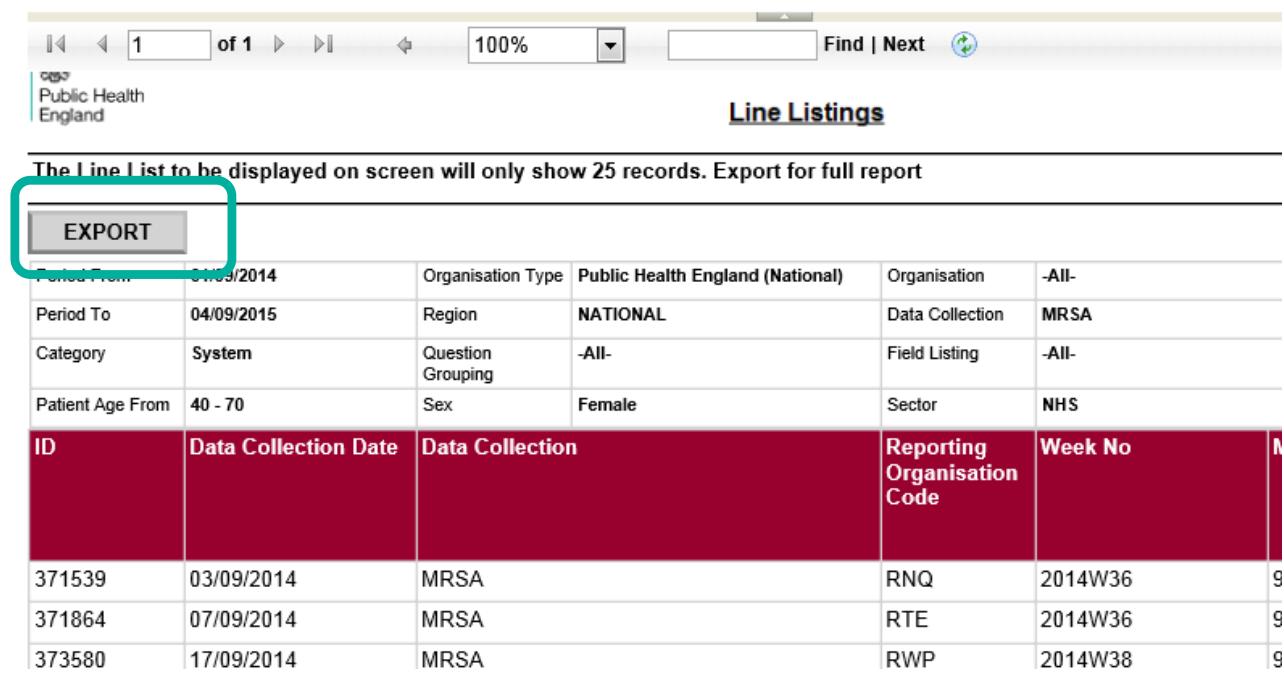

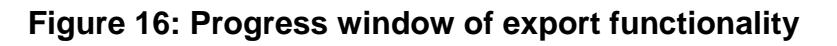

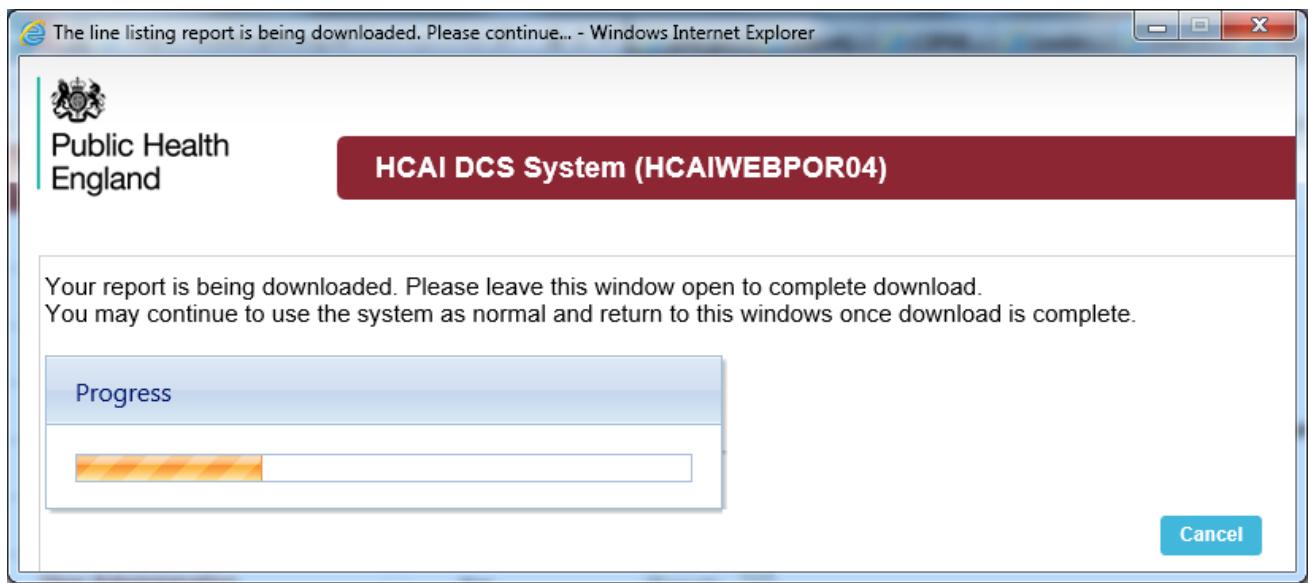

**Figure 17: Completion of exporting of your data**

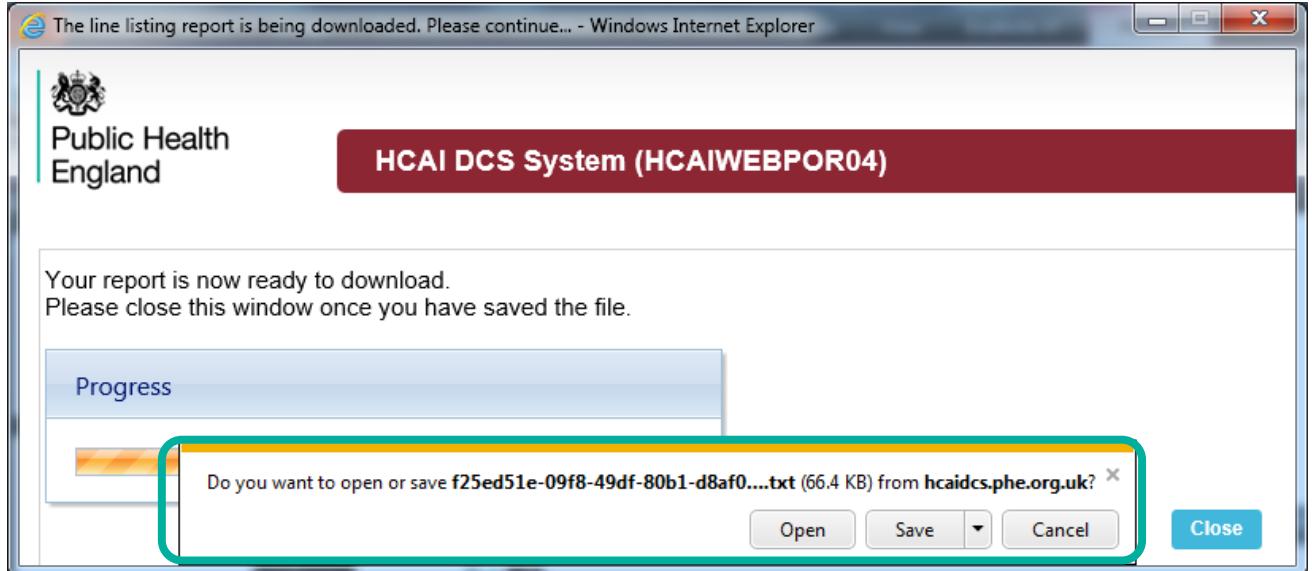

Due to the usually large size of the Line Listing output file, the Line Listing report can only be exported as a "|" ("pipe") delimited .txt file. This is in order to minimise its download time. Should you require the output file in excel format, you can save the output file as an excel workbook (.xls or .xlsx) by following the steps below.

- Open a new Microsoft Excel workbook
- Select the "**From Text"** option from the **"Data"** tab

### **Figure 18: Importing text file**

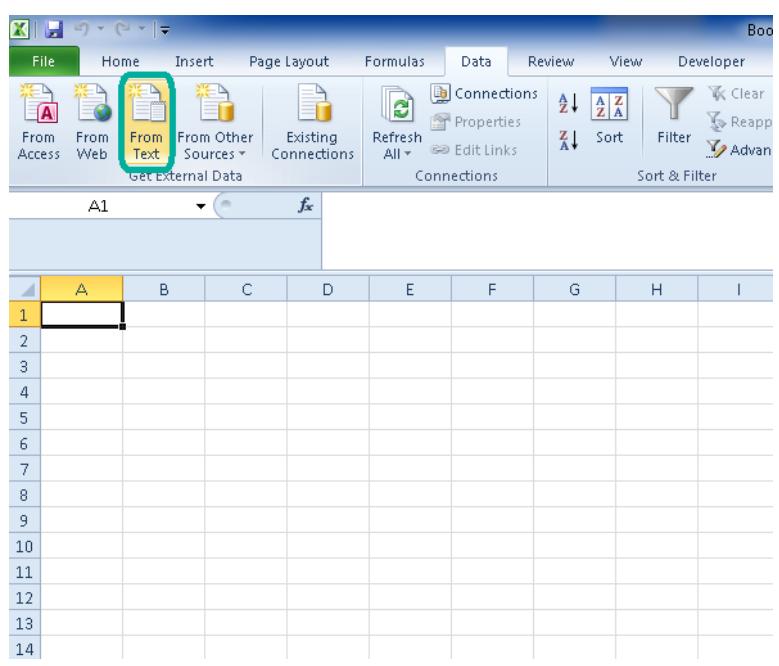

A browse window will then pop up. Select the output file and click **"Import"**

**Figure 19: Import text file browse window**

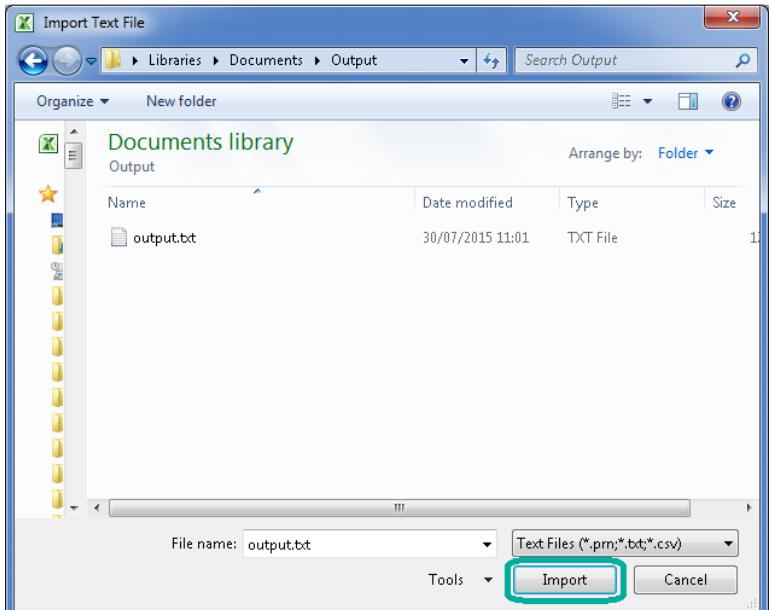

 This will launch the **Text Import Wizard**. In Step 1 change the file type to **"Delimited"** and click **"Next"** to move to Step 2 as shown below.

#### **Figure 20: Text Import Wizard – Step 1**

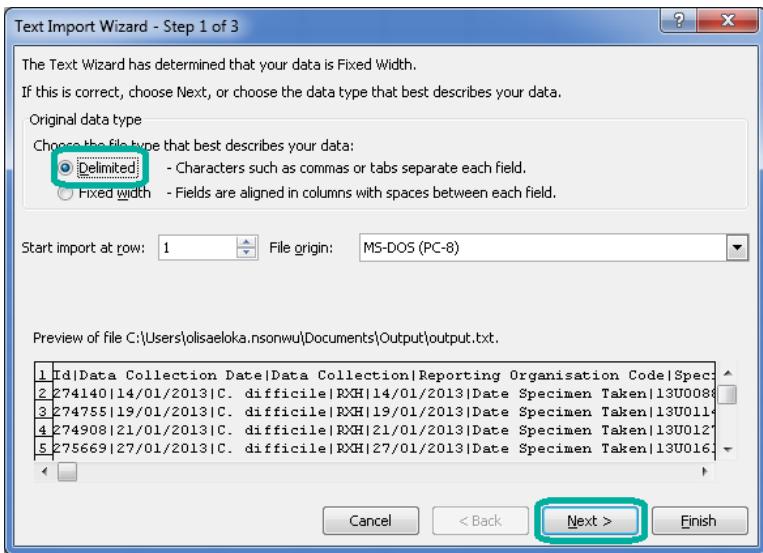

 Under "Delimiters " untick the "Tab" option and type in the "|" ("pipe") character in text box beside the "Other" option. This is usually located at the bottom left corner of your keyboard (Fig 22). Click the "Finish" button to complete the import.

**Figure 21: Text Import Wizard – Step 2**

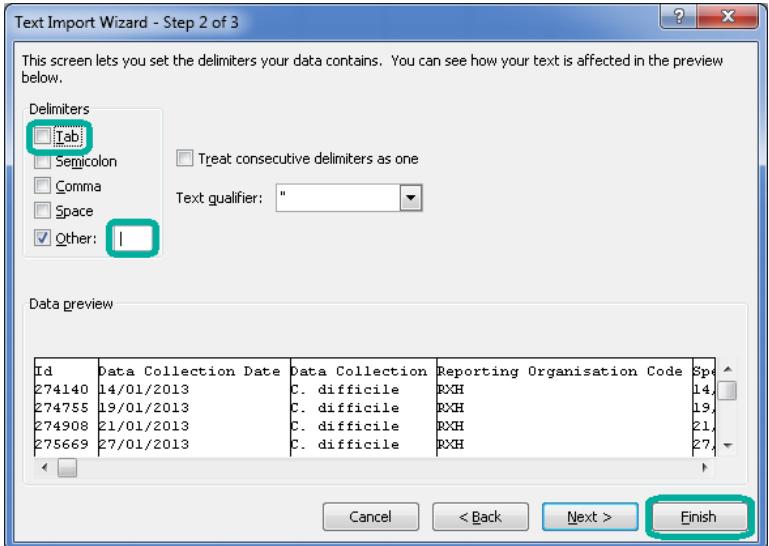

• In the next prompt leave the options as show below and click "OK"

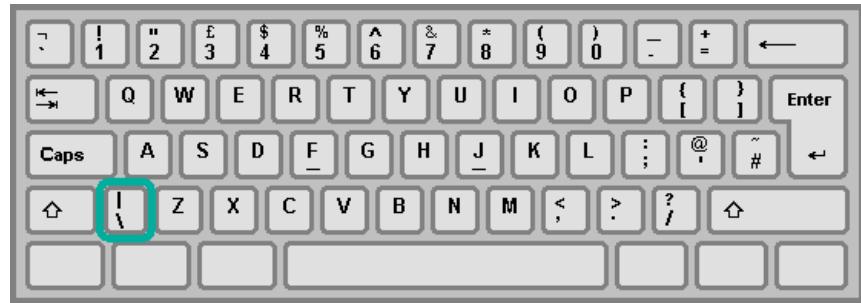

#### **Figure 22: "|" (Pipe) character on the keyboard**

#### **Figure 23: Position on worksheet to import data**

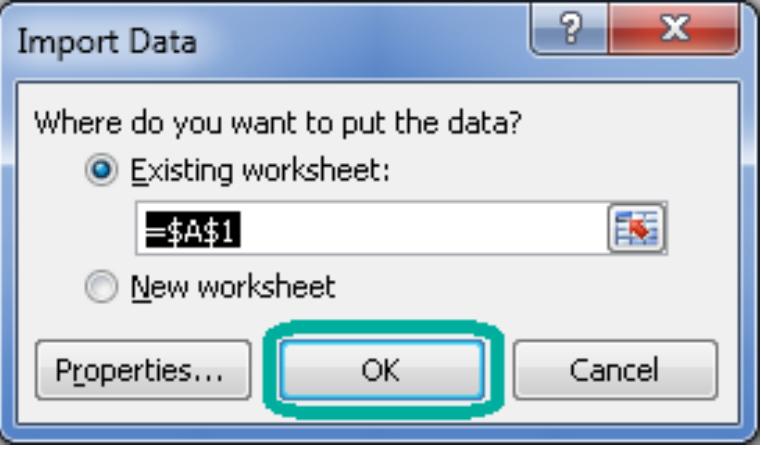

 Once completed you should have a sheet similar to that shown below (Figure 24).

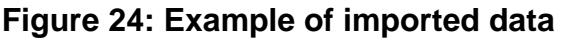

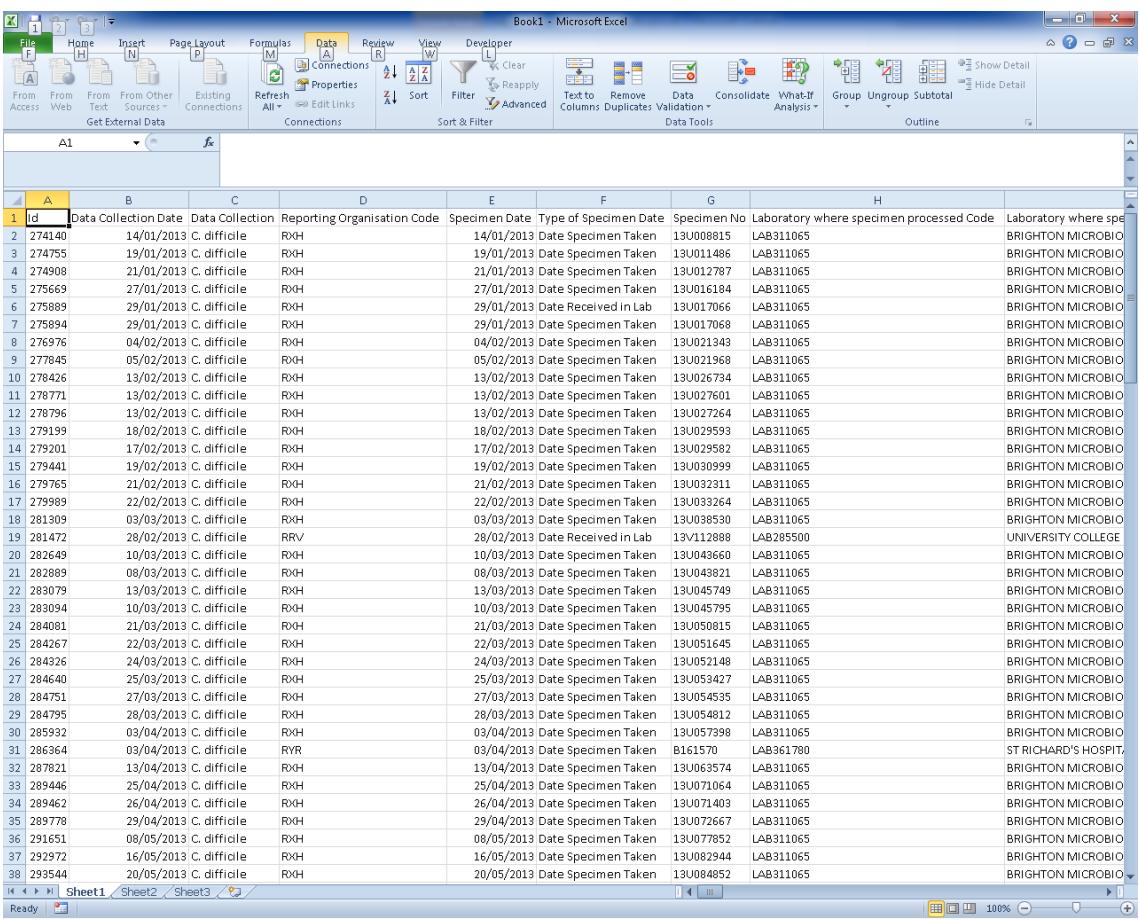

 To save the sheet, press "Ctrl" and "S" together on the keyboard and another browse window will appear. Browse to any destination folder of your choice, choose a name for the file, Select **"Excel Workbook (\*xlsx)"** or **"Excel 97-** 2003 Workbook (\*xls)" and click "Save".